## **Supervisor Summer Hours Approval Instructions**

*These are approval instructions for bi-weekly paid employees who will be participating in summer hours, the system will automatically update to reflect the new work schedule. If supervisors fail to notify Human Resources in a timely manner, Summer Fridays will not be populated on the employee's timesheet.*

- 1. Log into **PirateNet**.
- 2. Click the **Banner Self Service (SSB)** app, then **Employee Dashboard**.
- 3. Click **Summer Hours Application**.

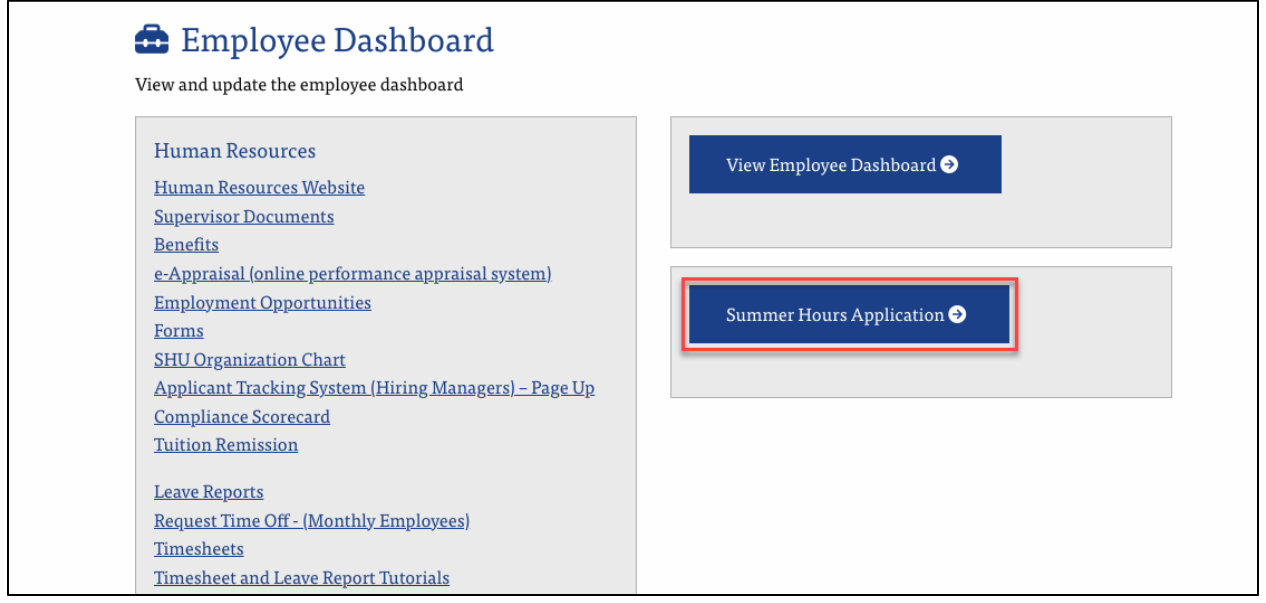

- 4. A list of the supervisor's direct reports from the biweekly payroll will load.
- 5. Use the drop-down menu to enroll employees in the summer hours schedule.
	- a. Select **YES** or **NO** for approval for summer hours.
	- b. Click **Save**.
	- *c. Note*: *Employees will receive a summer hours status confirmation email.*

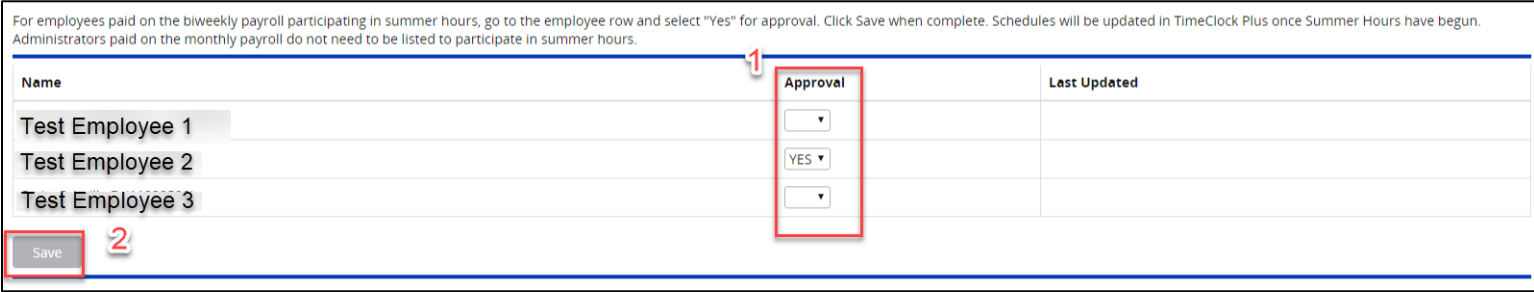

- 6. Close window.
- 7. For your reference, the summer hours enrollment status for each employee is saved on this page.